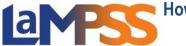

For External LaMPSS users

## Available in alternate formats. Please contact:

LaMPSS External Organization Request Help Desk Immigration Population Growth and Skills Email: <u>extorghelp@gov.nl.ca</u> Phone: 1-844-252-6777

### How to Complete and Submit Financial and Activity Reports

Notifications for Due and Overdue Financial and Activity reports are displayed on the Organization Homepage upon login to LAMPSS.

| Newfoundland<br>Labrador                      | l.                                      |                                     |                       |                              |                     | La               | MPSS              |
|-----------------------------------------------|-----------------------------------------|-------------------------------------|-----------------------|------------------------------|---------------------|------------------|-------------------|
| Labrador                                      |                                         |                                     |                       |                              |                     |                  |                   |
| ome                                           |                                         |                                     |                       |                              |                     |                  | Help              |
| Iser Home Page > Orga                         | anization Home                          |                                     |                       |                              |                     |                  |                   |
| oor nome rage in orge                         |                                         |                                     | unation on            |                              |                     |                  |                   |
| Ay Organization 🚷                             | You are logged in as<br>Self Serve User |                                     | working as            |                              |                     |                  |                   |
| Organization Home                             |                                         |                                     | _                     |                              |                     |                  |                   |
| Organization Details<br>Organization Contacts | LaMPSS Or<br>Name:                      | ganization                          | #:                    |                              |                     |                  |                   |
| pply for Funding 🚷                            | Type:<br>FMS Vendor #:                  | Vend                                | for Inactive: No      |                              | Inactive Org        | anization: No    | 0                 |
| Programs and Services                         | Active Agreem                           | ents                                |                       |                              |                     |                  |                   |
| /iew / Access In-                             | Hourse Agreem                           | onto                                |                       |                              |                     |                  |                   |
| Progress Forms                                |                                         |                                     |                       |                              |                     |                  | D 🕪 🛙             |
|                                               | Agreement ID                            | Start Date                          | End Date              | Status                       | Program             | Agreeme          | nt Manager        |
| y Account 🙁                                   | 101419                                  | Jun 01, 2023                        | Dec 20, 2024          | Application                  | ABC(ISL-ET)         |                  |                   |
| hange Account                                 | 101420                                  | Apr 01, 2024                        | Mar 06, 2025          | Application                  | ABC(ISL-ET)         |                  |                   |
| assword                                       | 101395                                  | Nov 11, 2022                        | Mar 31, 2023          | Active                       | EAS(ISL-ET)         |                  |                   |
|                                               | 101400                                  | Jan 01, 2023                        | Mar 03, 2023          | Application                  |                     |                  |                   |
| cent 💌                                        | 101399                                  | Feb 15, 2023                        | Mar 31, 2023          | Application                  | EAS(ISL-ET)         |                  |                   |
| grmnts/Cases                                  | 101416                                  | May 31, 2023                        | Aug 21, 2023          | Application                  | EAS(ISL-ET)         |                  |                   |
| giinitarouaca                                 | 101417                                  | Jun 01, 2023                        | Mar 31, 2024          | Application                  | EAS(ISL-ET)         |                  |                   |
|                                               | 101333                                  | Sep 01, 2013                        | Mar 31, 2014          | Assessed                     | JbNL(ISL-ET)        |                  |                   |
| (                                             | 101398                                  | Feb 15, 2023                        | Feb 28, 2023          | Application                  | JbNL(ISL-ET)        |                  |                   |
| Get<br>ADOBE' READER'                         | 101401                                  | Feb 21, 2023                        | Mar 31, 2023          | Application                  | JbNL(ISL-ET)        |                  |                   |
|                                               | Displaying record                       | s 1 - 10 of 18                      |                       |                              |                     |                  | Show History      |
|                                               |                                         |                                     | Notifications         |                              |                     |                  |                   |
|                                               | Р                                       | Туре                                | Agrmnt/ I<br>Case ID  | Program                      | Assigned To         | Created By       | Due Date          |
|                                               | _ <b>_</b> II                           | nfo                                 | 101395 EA             | S (ISL-ET)                   |                     |                  | Feb 06, 2023      |
|                                               | A                                       | pplication was veri                 | ified and is now bein | g assessed                   |                     |                  |                   |
|                                               |                                         |                                     |                       |                              |                     |                  |                   |
|                                               | • <b>`</b>                              | $\bigcirc$                          | 101395 EA             | S (ISL-ET)<br>Feb 28, 2023 - | download form after | r Feb 28, 2023 a | Mar 15, 2023      |
|                                               | N                                       | far 15, 2023.                       |                       | ,                            |                     | ,                |                   |
|                                               | • `                                     |                                     |                       | S (ISL-ET)                   |                     |                  |                   |
|                                               |                                         | inancial Report co<br>Iar 15, 2023. | vering Feb 01, 2023   | to Feb 28, 2023              | - download form af  | ter Feb 28, 2023 | and submit before |
|                                               | Select All                              |                                     |                       |                              |                     |                  |                   |

To initiate an Activity or Financial report, click on the 'Action Required' link in the

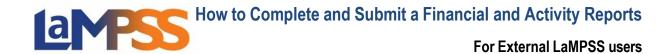

notifications. The link will launch the LaMPSS Online portal and the overview page for the selected form type.

The notification will automatically be cleared after the form is submitted. LaMPSS will prompt with the following confirmation when once a new report is initiated:

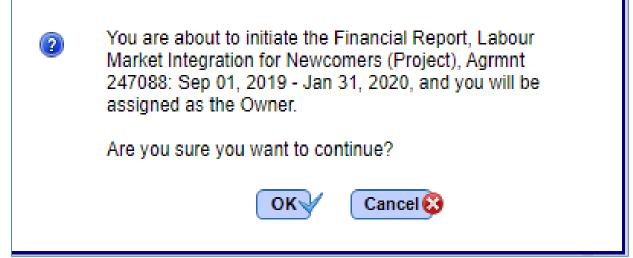

After selecting the user will be redirected to the LaMPSS Online Portal. An email will be sent to the the user with a link to the form that has been initiated for future reference.

The first page of a LaMPSS Online form is the landing page for the Activity or Financial Report. It will display key information about the form being completed:

- 'Before you Begin' section which contains information and instructions regarding the Activity or Financial report and form requirements.
- Links to the program website and any other relevant websites or resources.
- The estimated average time to complete the application may also be displayed if there is one provided

At the top of landing page there is an option to exit LaMPSS Online and return to LaMPSS. If you wish to start the form, you will click on the button.

For External LaMPSS users

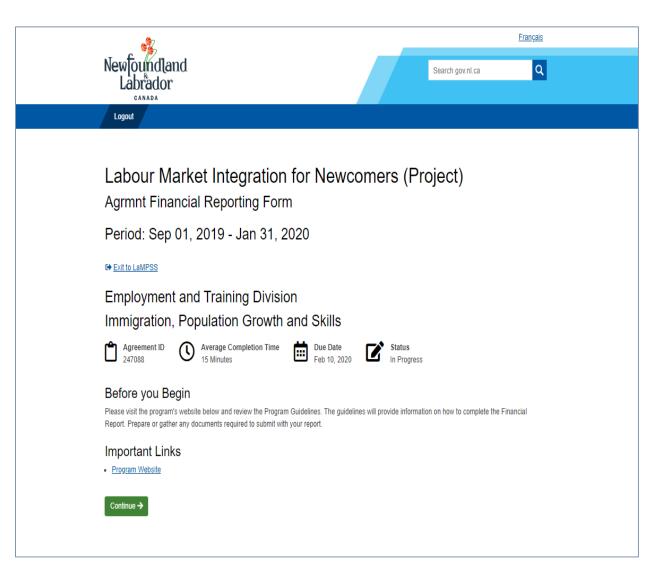

#### **Completing the Activity or Financial Report**

When the user clicks on the start of the form. At the top of the page, the following information will be displayed, **Important Links**, **Manage Access**, **Return to Overview** and **Exit to LaMPSS**. The Important links are the same links that were on the landing page, so users can reference the documents to complete their form. To grant access to any other staff members within your organization, select **Manage Access** where the user will be directed to LaMPSS to manage who can access and edit the form. To return to the LaMPSS Online landing page which provided key information about the form, select **Return to Overview**. To exit the form and navigate directly to LaMPSS, click on **Exit to LaMPSS**.

For External LaMPSS users

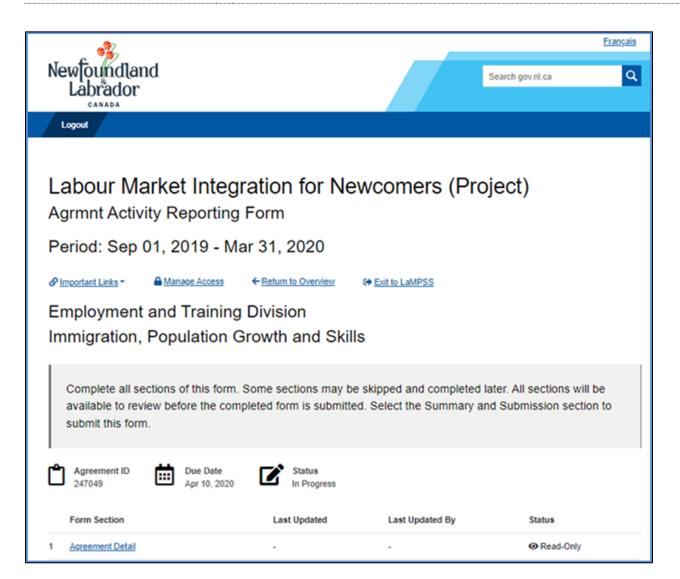

The start of the form will list all form sections required to be completed. These sections can be completed in the order provided or they can be skipped and be completed later. Some sections must be completed in a specific order, if you navigate to a form section that requires a previous section be completed, a message will be displayed. **All form sections must be completed to submit the application.** 

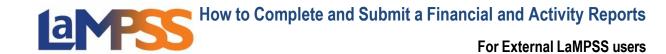

A typical Activity Report Section list looks like this:

| 8 <u>In</u> | portant Links *                                                                                                    | A Manage Access          | ← Return to Overview  | De Exit to LaMPSS |           |  |  |  |
|-------------|----------------------------------------------------------------------------------------------------|--------------------------|-----------------------|-------------------|-----------|--|--|--|
| En          | nployment                                                                                                    | t and Trainin            | g Division            |                   |           |  |  |  |
| Im          | Immigration, Population Growth and Skills                                                                                                    |                          |                       |                   |           |  |  |  |
| 1           | Complete all sections of this form. Some sections may be skipped and completed later. All sections will be available to review before the completed form is submitted. Select the Summary and Submission section to submit this form. |                          |                       |                   |           |  |  |  |
| ٢           | Agreement ID<br>247049                                                                                                    | Due Date<br>Apr 10, 2020 | Status<br>In Progress |                   |           |  |  |  |
|             | Form Section                                                                                                    |                          | Last Updated          | Last Updated By   | Status    |  |  |  |
| 1           | Agreement Detail                                                                                                    |                          | -                     | -                 | Read-Only |  |  |  |
| 2           | Agreement Activity                                                                                                    | Update                   |                       |                   |           |  |  |  |
| 3           | Participants Update                                                                                                    | 2                        |                       |                   |           |  |  |  |
| 4           | Reporting Notes                                                                                                    |                          |                       |                   |           |  |  |  |
| 5           | Supporting Docume                                                                                                    | ents                     |                       |                   |           |  |  |  |
| 6           | Summary and Subr                                                                                                    | mission                  |                       |                   |           |  |  |  |
| Co          | ntinue                                                                                                    |                          |                       |                   |           |  |  |  |

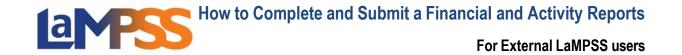

A typical Financial Report Section List looks like this:

| Ø  | mportant Links -                          | Manage Access            | ← <u>Return to Overview</u> | Exit to LaMPSS                                        |           |  |  |
|----|-------------------------------------------|--------------------------|-----------------------------|-------------------------------------------------------|-----------|--|--|
| E  | Employment and Training Division          |                          |                             |                                                       |           |  |  |
| In | Immigration, Population Growth and Skills |                          |                             |                                                       |           |  |  |
|    |                                           |                          |                             | e skipped and completed i<br>ed. Select the Summary a |           |  |  |
| Ê  | Agreement ID<br>247088                    | Due Date<br>Feb 10, 2020 | Status<br>In Progress       |                                                       |           |  |  |
|    | Form Section                              |                          | Last Updated                | Last Updated By                                       | Status    |  |  |
| 1  | Agreement Detail                          |                          | -                           | -                                                     | Read-Only |  |  |
| 2  | Agreement Budget Upd                      | ate                      |                             |                                                       |           |  |  |
| 3  | Project Cash Flow Upda                    | ate                      |                             |                                                       |           |  |  |
| 4  | Reporting Notes                           |                          |                             |                                                       |           |  |  |
| 5  | Supporting Documents                      |                          |                             |                                                       |           |  |  |
| 6  | Summary and Submissi                      | ion                      |                             |                                                       |           |  |  |
| c  | ontinue                                   |                          |                             |                                                       |           |  |  |

The title of each **Form Section** provides a link to that section. Once user selects any one of the form sections or save and continue, the user will be directed to a step. Each step will list all questions under that specific section. To skip a section, click on the **Skip for Now** button at the bottom of the page. If answers have been provided to all questions, select Save and Continue to save the answers.

When all the required fields have been completed hit save and continue, or if **skip the section** is selected, then the application will move on to the next form section. To navigate to another section, return to the list of sections, by clicking on **Return to Section List** that is on the top of the page. User can also navigate around the steps of the form by selecting the drop-down menu on the step count that is listed above the section title.

Users may also select another form section to be completed using the drop-down menu.

For External LaMPSS users

|                                                                                                    |                                                                                                    |                                                                                                    |                                             | Français                                             |
|----------------------------------------------------------------------------------------------------|----------------------------------------------------------------------------------------------------|----------------------------------------------------------------------------------------------------|---------------------------------------------|------------------------------------------------------|
| Newfound                                                                                                    |                                                                                                    |                                                                                                    |                                             | Search gov.nl.ca                                     |
| Logout                                                                                                    |                                                                                                    |                                                                                                    |                                             |                                                      |
|                                                                                                    |                                                                                                    |                                                                                                    |                                             |                                                      |
|                                                                                                    | Market Integ                                                                                                    | ration for Newo                                                                                                    | omers (Pro                                  | oject)                                               |
| Period: S                                                                                                    | ep 01, 2019 - Ja                                                                                                    | an 31, 2020                                                                                                    |                                             |                                                      |
| P Important Links                                                                                                    | <ul> <li>EReturn to Section Li</li> </ul>                                                                                 | ist G+ Exit to LaMPSS                                                                                                    |                                             |                                                      |
| Agreement<br>247088                                                                                                    | ID Due Date<br>Feb 10, 2020                                                                                               | Status<br>In Progress                                                                                                    |                                             |                                                      |
| Step 2 of 6 🝷                                                                                                    |                                                                                                    |                                                                                                    |                                             |                                                      |
| Agreeme                                                                                                    | nt Budget Updat                                                                                                    | te                                                                                                    |                                             |                                                      |
| n the space provid                                                                                                    | ied below please report the Org                                                                                           | anizations' eligible expenses per budg                                                                                           |                                             | riod. If the Organization is reporting               |
| n the space provid<br>amounts over the r                                                                                           | ed below please report the Org<br>emaining budget please provide                                                          |                                                                                                    |                                             | riod. If the Organization is reporting               |
| n the space provid                                                                                                    | ed below please report the Org<br>emaining budget please provide                                                          | anizations' eligible expenses per budg                                                                                           |                                             | riod. If the Organization is reporting               |
| n the space provid<br>amounts over the r                                                                                           | ed below please report the Org<br>emaining budget please provide<br>Delivery                                              | anizations' eligible expenses per budg                                                                                           |                                             | riod. If the Organization is reporting               |
| n the space provid<br>amounts over the r<br>Program [                                                                              | ed below please report the Org<br>emaining budget please provide<br>Delivery                                              | anizations' eligible expenses per budg                                                                                           |                                             |                                                      |
| n the space provid<br>amounts over the r<br>Program [<br>Salaries and                                                              | led below please report the Org<br>emaining budget please provide<br>Delivery<br>Benefits                                 | anizations' eligible expenses per budg<br>a details in the Report Notes section a<br>Reported and Approved to                    | t the end of this form.                     |                                                      |
| in the space provid<br>amounts over the r<br>Program [<br>Salaries and<br>Cost Item                                                | ed below please report the Org<br>emaining budget please provide<br>Delivery<br>Benefits<br>Approved Budget               | anizations' eligible expenses per budg<br>e details in the Report Notes section a<br>Reported and Approved to<br>Date            | Reported Amount this                        | Period Balance                                       |
| n the space provid<br>amounts over the r<br>Program [<br>Salaries and<br>Cost Item<br>Salaries                                     | bed below please report the Org<br>emaining budget please provide<br>Delivery<br>Benefits<br>Approved Budget<br>\$ 504.00 | anizations' eligible expenses per budg<br>e details in the Report Notes section a<br>Reported and Approved to<br>Date<br>\$ 0.00 | Reported Amount this I                      | Period Balance<br>\$ 504.00                          |
| In the space provid<br>amounts over the r<br>Program I<br>Salaries and<br>Cost Item<br>Salaries<br>MERC<br>Workers                 | Benefits Approved Budget S 504.00 S 0.00                                                                                  | Reported and Approved to<br>Date                                                                                                 | Reported Amount this I                      | Period Balance           \$ 504.00           \$ 0.00 |
| In the space provid<br>amounts over the r<br>Program I<br>Salaries and<br>Cost Item<br>Salaries<br>MERC<br>Workers<br>Compensation | Benefits Approved Budget S 504.00 S 0.00 S 0.00                                                                           | Reported and Approved to<br>Date                                                                                                 | Reported Amount this I S 0.00 S 0.00 S 0.00 | Period Balance<br>\$ 504.00<br>\$ 0.00<br>\$ 0.00    |

If answers are provided in the fields on a specific page and user attempts to navigate away from the page, the following pop-up will be displayed to notify the user that any unsaved changes will be lost. There is a 40-minute timeout on each section of the form. If you pause for more than 40 minutes within a section of the form, any information entered will be lost. Once a section has been saved you will not lose the information.

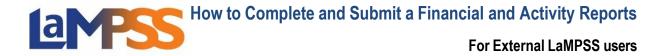

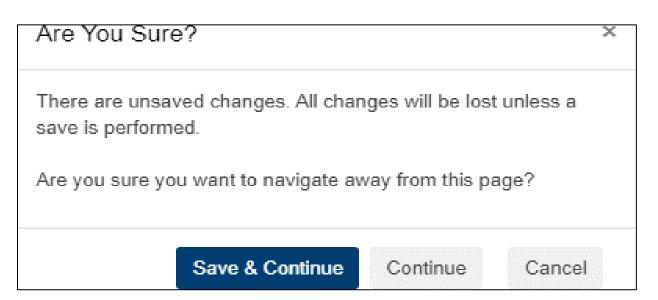

Once the form sections are completed, if you return to the **Section List** the form sections will be updated stating when the section was last updated, who updated the section and the status on the specific section. If a section is showing Locked, that means another organization contact that you provided access to, is currently working on that section.

For External LaMPSS users

| Newfoundland<br>Labrador                                                                                                    |                                                                       |                                            | <u>Français</u><br>Search gov.nl.ca                           |
|----------------------------------------------------------------------------------------------------|-----------------------------------------------------------------------|--------------------------------------------|---------------------------------------------------------------|
| Logout                                                                                                    |                                                                       |                                            |                                                               |
| Labour Market Integr<br>Agrmnt Financial Reportin<br>Period: Sep 01, 2019 - Jar                                                                                                    | g Form                                                                | vcomers (Pro                               | ject)                                                         |
|                                                                                                    | ← <u>Return to Overview</u>                                           | Exit to LaMPSS                             |                                                               |
| Employment and Training<br>Immigration, Population G                                                                                                    |                                                                       |                                            |                                                               |
| Complete all sections of this form. S<br>available to review before the comp<br>submit this form.                                                                                                    |                                                                       |                                            |                                                               |
| available to review before the comp<br>submit this form.                                                                                                    | oleted form is submitted                                              |                                            |                                                               |
| Agreement ID Agreement ID 247088 Due Date Feb 10, 2020                                                                                                    | Status<br>In Progress                                                 | . Select the Summary an                    | d Submission section to                                       |
| available to review before the comp<br>submit this form.<br>Agreement ID<br>247088 Due Date<br>Feb 10, 2020<br>Form Section                                                                              | Status<br>In Progress                                                 | . Select the Summary an<br>Last Updated By | d Submission section to                                       |
| available to review before the comp<br>submit this form.<br>Agreement ID<br>247088 Due Date<br>Feb 10, 2020<br>Form Section<br>1 Agreement Detail                                                        | Status<br>In Progress                                                 | . Select the Summary an<br>Last Updated By | d Submission section to Status @ Read-Only                    |
| available to review before the comp<br>submit this form.<br>Agreement ID<br>247088 Due Date<br>Feb 10, 2020<br>Form Section<br>Agreement Detail<br>2 Agreement Budget Update                             | Status<br>In Progress<br>Last Updated<br>Jun 14, 2023                 | . Select the Summary an<br>Last Updated By | d Submission section to                                       |
| available to review before the comp<br>submit this form.<br>Agreement ID<br>247088 Due Date<br>Feb 10, 2020<br>Form Section<br>Agreement Detail<br>Agreement Budget Update<br>3 Project Cash Flow Update | Status<br>In Progress<br>Last Updated<br>Jun 14, 2023<br>Jun 14, 2023 | . Select the Summary an<br>Last Updated By | d Submission section to  Status  Read-Only  Saved Saved Saved |

On every Activity or Financial Report there is a section for **Supporting Documents**, even if none are required for the submission of the form. This provides organizations the opportunity to provide any documentation in support of the report. If no documents are required, the section Additional Documentation can be used to provide the documentation. If documentation is mandatory to be provided for the submission of the application, the documents required will be listed under Mandatory Documents and there will also be a section to provide additional documents.

| Newfoundland<br>Labrador                                                                                                    |                                                         |      | Search govini ca | Français |
|----------------------------------------------------------------------------------------------------|---------------------------------------------------------|------|------------------|----------|
| Logout                                                                                                    |                                                         |      |                  |          |
| Labour Market Integration<br>Agrmnt Financial Reporting For<br>Period: Sep 01, 2019 - Jan 31<br>Period: Sep 01, 2019 - Jan 31<br>Important Links - Eletum to Section List<br>Agreement ID<br>247088 Due Date<br>Feb 10, 2020<br>Step 5 et 6<br>Supporting Documents<br>Additional Documents<br>To submit additional documentation in support of this applicated<br>and click Add to select and attach the file. | orm<br>, 2020<br>Ext to LaMPSS<br>Status<br>In Progress |      | Project)         |          |
|                                                                                                    | Document(s)                                             |      |                  |          |
| Document                                                                                                    | Attached                                                | Size |                  |          |
|                                                                                                    |                                                         |      |                  |          |

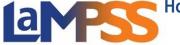

For External LaMPSS users

|                                                                              |                                                      |                              |                  | Français |
|------------------------------------------------------------------------------|------------------------------------------------------|------------------------------|------------------|----------|
| Newfoundlan<br>Labrador                                                      | d                                                    |                              | Search gov.nl.ca | ٩        |
| CANADA                                                                       |                                                      |                              |                  |          |
| Logout                                                                       |                                                      |                              |                  |          |
|                                                                              | rket Integration fo                                  | or Newcomers                 | (Project)        |          |
| Period: Sep 0                                                                | 1, 2019 - Jan 31, 202                                | 0                            |                  |          |
| PImportant Links -                                                           | Return to Section List     G+ Exit to I              | aMPSS                        |                  |          |
| Agreement ID<br>247088                                                       | Due Date Statu<br>Feb 10, 2020 Statu                 | is<br>ogress                 |                  |          |
| Step 5 of 6 -<br>Supporting D                                                | ocuments                                             |                              |                  |          |
| Mandatory Doc<br>The following documents a                                   | uments<br>re mandatory and must be submitted with th | his application.             |                  |          |
| Document                                                                     | Document(s) Attached                                 | Size                         |                  |          |
| Financial Statement                                                          |                                                      | Add                          |                  |          |
| Additional Docu<br>To submit additional docun<br>and click Add to select and | entation in support of this application, select      | t the type of document below |                  |          |
| Document                                                                     | Docum<br>Attach                                      |                              |                  |          |
| Select                                                                       | ~                                                    |                              |                  |          |
|                                                                              |                                                      |                              |                  |          |
| Save and Continue                                                            | sip for Now                                          |                              |                  |          |

To add a document under mandatory documents, click on the **Add** link that appears to the right of the document name. An Add link will appear under the additional document section once the document has been selected to upload.

When the user clicks on the Add link the following pop up will appear. Documents can either be dragged and dropped in this box or click to browse for the specific file to upload.

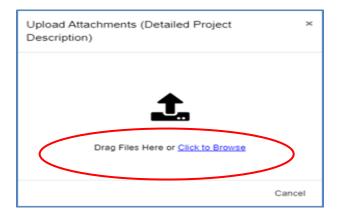

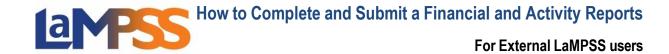

Each file must have a unique file name and no one file can exceed 1MB in size and the overall submission, including all attachments, cannot exceed 5MB. If you try to upload a document that is larger than 1MB, you will receive the following error message.

| Error Uploading File(s)                                                                                                    | x  |
|----------------------------------------------------------------------------------------------------|----|
| The following file(s) could not be uploaded: <ul> <li>Attachment too large.jpg</li> <li>exceed maximum file size limit of 1.00 MB.</li> </ul> |    |
|                                                                                                    | Ok |

#### Submission of an Activity or Financial Report

The final step on every submission is the **Form Summary.** This is where users can View/Download a Summary of the form and can also submit the form. If all sections have not been completed for the form, users will be directed to return to the Form Section List to identify the sections that need to be completed.

| ****                                                                                          | <u>Français</u> |
|-----------------------------------------------------------------------------------------------|-----------------|
| Newfoundland<br>Labrador                                                                      | Q               |
| canada                                                                                        |                 |
| Logout                                                                                        |                 |
|                                                                                               |                 |
| Labour Market Integration for Newcomers (Project)                                             |                 |
| Agrmnt Financial Reporting Form                                                               |                 |
| Period: Sep 01, 2019 - Jan 31, 2020                                                           |                 |
|                                                                                               |                 |
|                                                                                               |                 |
| Agreement ID Due Date<br>247088 Feb 10, 2020 Status<br>In Progress                            |                 |
| Step 6 of 6 🔻                                                                                 |                 |
| Summary and Submission                                                                        |                 |
| • There are still sections that have been not been completed on this form. The form cannot be |                 |
| submitted until all sections are completed.                                                   |                 |
| Please return to the Form Section List to identify those sections.                            |                 |
| To view / print a copy, please click View / Download Summary below.                           |                 |
|                                                                                               |                 |
| View/Download Summary Submit                                                                  |                 |

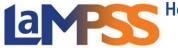

To download a PDF of the summary, click on View/Download Summary. By selecting the **Edit** link, to the right of the form section name, users can navigate to any section that may need to be updated. When the user clicks on a particular Edit link, they will be navigated to that form section that the link referenced. The user will then be able to update any information, if required.

| Labour Marke<br>Agrmnt Financial Rep<br>Period: Sep 01, 2019<br>Immigration, Populatio<br>Employment and Train<br>Agreement ID: 247084                                                   | orting Form<br>- Jan 31, 2020<br>on Growth and Skills<br>ning Division | for Newcomers (Proj                      | ect)                        |                 |  |  |
|----------------------------------------------------------------------------------------------------|------------------------------------------------------------------------|------------------------------------------|-----------------------------|-----------------|--|--|
| Form Name LMIN Agrmnt                                                                                                    | #247088 Agrmnt Financi                                                 | al Reporting Form Sep 01, 2019 - Jan 31, | 2020                        |                 |  |  |
| Agreement Deta                                                                                                    | ail                                                                    |                                          |                             | View            |  |  |
| Agreement Title Career Connection Initiative for Newcomers Agreement Start Date 01/09/2019 Agreement End Date 31/03/2021 Agreement Budget Update  Program Delivery Salaries and Benefits |                                                                        |                                          |                             |                 |  |  |
| Cost Item                                                                                                    | Approved Budget                                                        | Reported and Approved to Date            | Reported Amount this Period | Balance         |  |  |
| Salaries                                                                                                    | \$504.00                                                               | \$0.00                                   | \$250.00                    | \$254.00        |  |  |
| MERC                                                                                                    | \$0.00                                                                 | \$0.00                                   | \$0.00                      | \$0.00          |  |  |
| Workers Compensation                                                                                                    | \$0.00                                                                 | \$0.00                                   | \$0.00                      | \$0.00          |  |  |
| Subtotal                                                                                                    | \$504.00                                                               | \$0.00                                   | \$250.00                    | \$254.00        |  |  |
| <b>o</b>                                                                                                    |                                                                        |                                          | Down                        | nload PDF Close |  |  |

Once all sections have been completed, the Submit button will be visible to submit the form.

For External LaMPSS users

| **************************************                                                                        | <u>Français</u> |
|----------------------------------------------------------------------------------------------------|-----------------|
| Newfoundland Search gov.nl.ca                                                                                 | ٩               |
| Labrador                                                                                                    |                 |
| Logout                                                                                                    |                 |
|                                                                                                    |                 |
| Labour Market Integration for Newcomers (Project)                                                             |                 |
| Agrmnt Financial Reporting Form                                                                               |                 |
| Period: Sep 01, 2019 - Jan 31, 2020                                                                           |                 |
|                                                                                                    |                 |
| Agreement ID Due Date Feb 10, 2020 Status<br>In Progress                                                      |                 |
| Step 6 of 6 👻                                                                                                 |                 |
| Summary and Submission                                                                                        |                 |
| Your form appears to be ready for submission.                                                                 |                 |
| Review all information carefully prior to submission to ensure the required information has been<br>provided. |                 |
| To view / print a copy, please click View / Download Summary below.                                           |                 |
| If you feel ready to submit, please click Submit.                                                             |                 |
| View/Download Summary Submit                                                                                  |                 |

Once the form is successfully submitted, you will receive the following message.

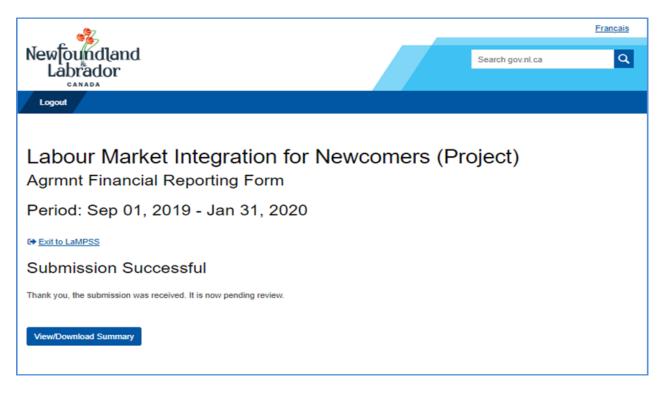